### PC全般の「ヘルプ&サポート」情報

- > 図 01: 「ヘルプ&サポート」 主画面 <----- **デスクトップ画面から「F1」キーを押す**  $\langle 01 \rangle$
- $\langle$  02  $\rangle$ 図 011: 「コンピューターをカスタマイズする」
- $\langle$  03  $\rangle$ 図 0111: 「デスクトップ」 画面
- 図 01111Pwr0: 「モニタの電源を自動的に切る」 画面 $< 04$  図 01111Pwr1: 「電源オプションのプロパティ」 画面・・電源設定 $<$  05  $>$
- 図 01111Pwr2: 「電源オプションのプロパティ」 画面・・詳細設定 $< 06$
- 図 01111Pwr3: 「電源オプションのプロパティ」 画面・・休止状態 $< 07$

#### 図 01: 「ヘルプ&サポート」 主画面のへルプとサポート センター  $\Box$ o $\boxtimes$ の ヘルプとサポート センター  $\Box$ ok ○ 戻る · ○ · ◆ ■ インデックス(N) → お気に入り(A) ◆ 履歴(Y) ■ サポート(U) √ オジョン(O) ◎ ヘルプとサポート センター ◎ ヘルプとサポート センター  $\overline{\mathbf{P}}$  $\overline{\rightarrow}$ 検索 検索 検索オプションの設定 Windows XP Home Edition 検索オプションの設定 Windows XP Home Edition ヘルプトピックを選びます ヘルプを依頼または検索します → お気に入りに追加(E) → 表示の変更(V) → 印刷(B) → 目次を表示(C) ■ コンピュータをカスタマイズするのみを検索 ■ リモート アシスタンス で友人を招待し、友人のコンピュータをこのコンピュータに接続する • コンピュータの情報 コンピュータをカスタマイズする • ユーザーズガイドおよびシステムガイド [>] サポートを得るか、または Windows XP ニュースグループ で情報を探す ータをカスタマイズする **OXES** デスクトップ ロ デスクトップ アイコン • Windows XP の新様能 作業を選びます ● 音楽、ビデオ、ゲーム、および写真  $\Box$  [スタート] メニュー → コンピュータを Windows Update で最新の状態に保つ Windows 入門 日当射デーマ コンピュータをカスタマイズすると、使いやすい環境を整えることができます。自分の個性に合 • コンピュータを保護する:セキュリティ入門 [>] Windows XP の 互換性のあるハードウェアおよびソフトウェアを探す □ スクリーン セーバーと画面の設定 わせて、コンピュータの設定を調整してください。ここでは、より多くの色を使って画面を表示 ■ ファイル、フォルダ、およびプログラム する方法、背景を変更して好きな画像を表示する方法、独自のスクリーンセーバーを設定す → コンピュータへの変更をシステムの復元で元に戻す • ネットワークと Web る方法、独自のサウンドを追加する方法、フォントを変更する方法などのトピックを提供してい □キーボードとマウス • リモートで作業する → ツールを使ってコンピュータ情報を表示し問題を診断する ます。また、日付と時刻を調整する方法、画面の内容を複数のモニタにまたがって表示させる □ マルチ モニタ 方法、コンピュータをトレーニングして自分の声と手書き文字が認識されるようにする方法も紹 □ フォントとテキスト 役に立つ情報 介しています。 国日付、時刻、地域、および言語 インターネットに接続しているときはここに最新のヘルプとサポート情報へのリンクが表示<br>ーネットに接続するには、**新しい接続ウィザードを開始し、**インターネット サービン<br>接続を確立する方法を参照します。 。<br>ロバイダをとおして Web 国 サウンドとオーディオ デバイス 関連項目 • 印刷と FAX • パフォーマンスと保守 **D** Windows 用語集 • ハードウェア ■ Windows ショートカット キーの概要 • 問題を解決する 回ツール • フィードバックを Microsoft に送信する @ 1985-2001 Microsoft Corporation. ■ Windows ニュースグループに移動する

## 図 0111: 「デスクトップ」 画面

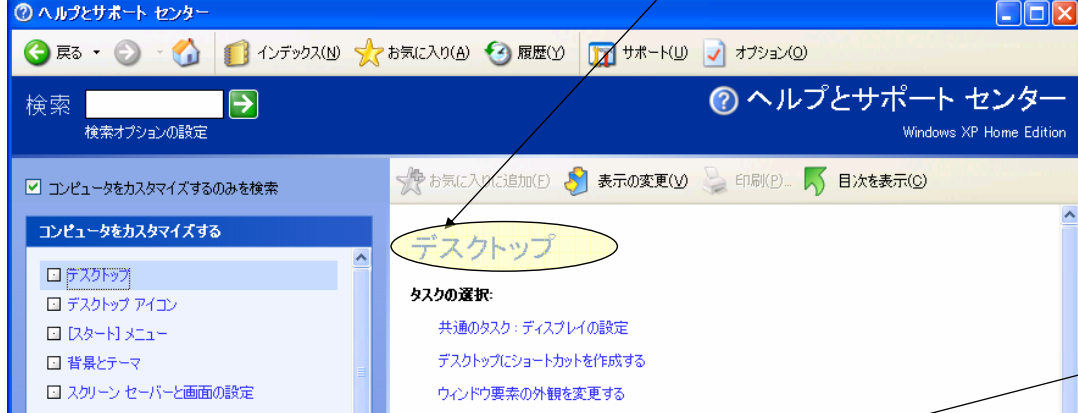

# 図 01111Pwr0: 「モニタの電源を自動的に切る」 画面

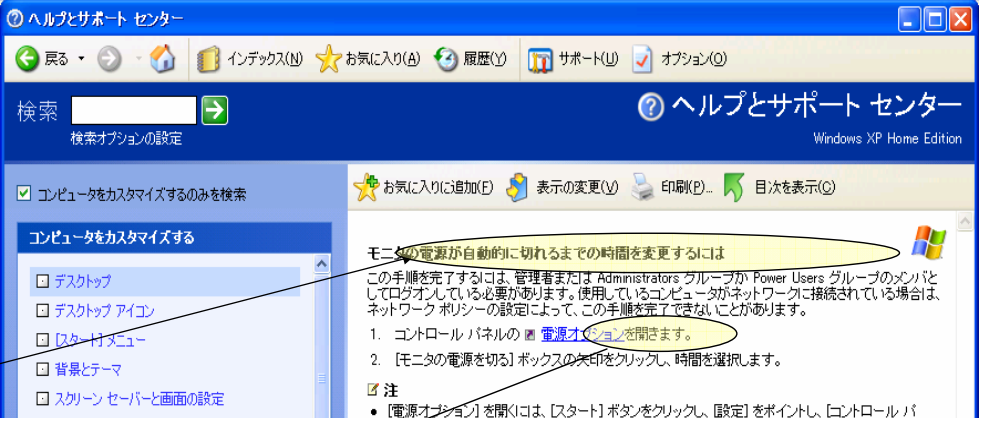

## 図 011: 「コンピューターをカスタマイズする」

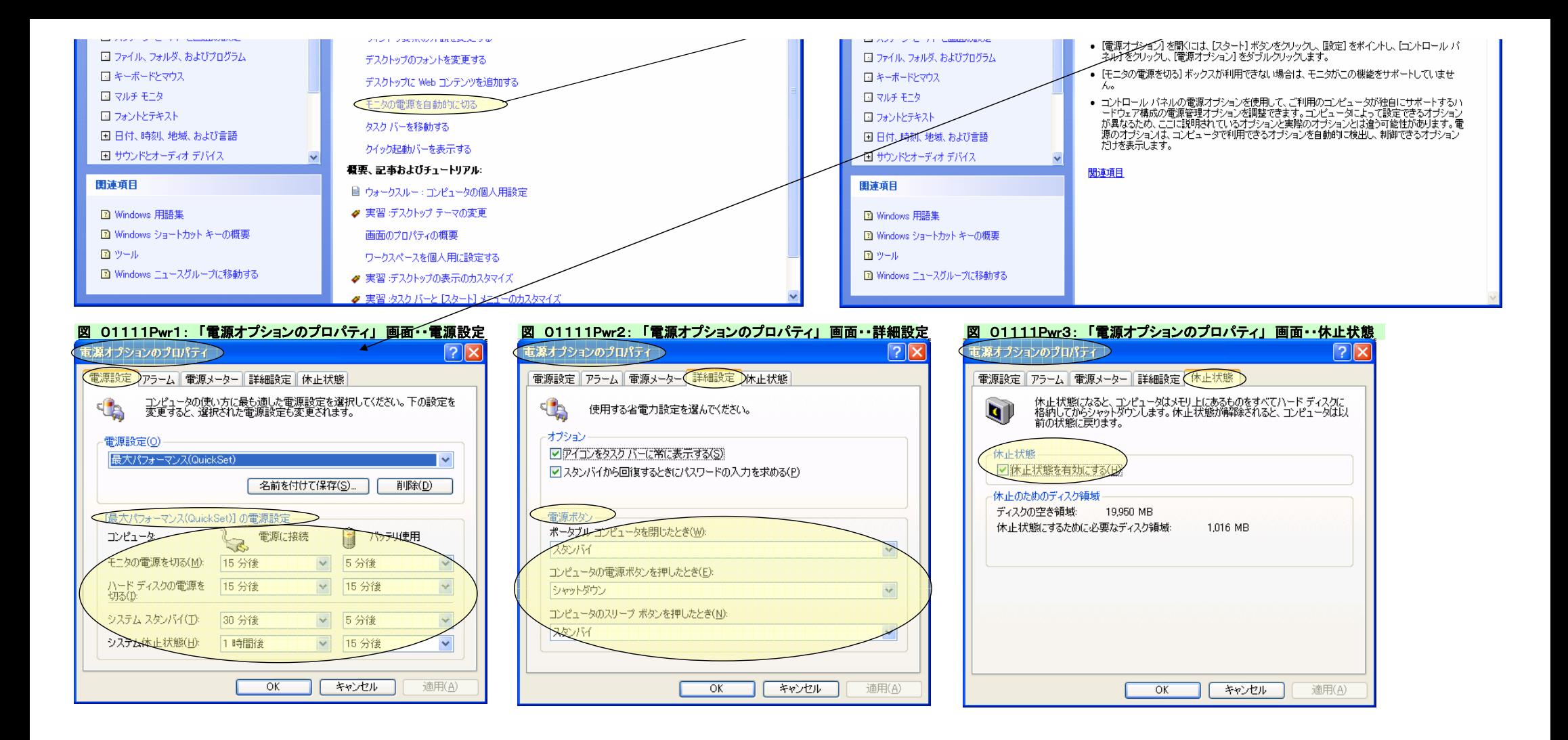